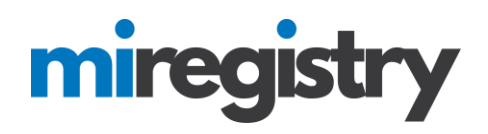

### *Submitting a Michigan Registry Trainer Application*

This guide will walk you through submitting a trainer application and sending in follow-up documentation.

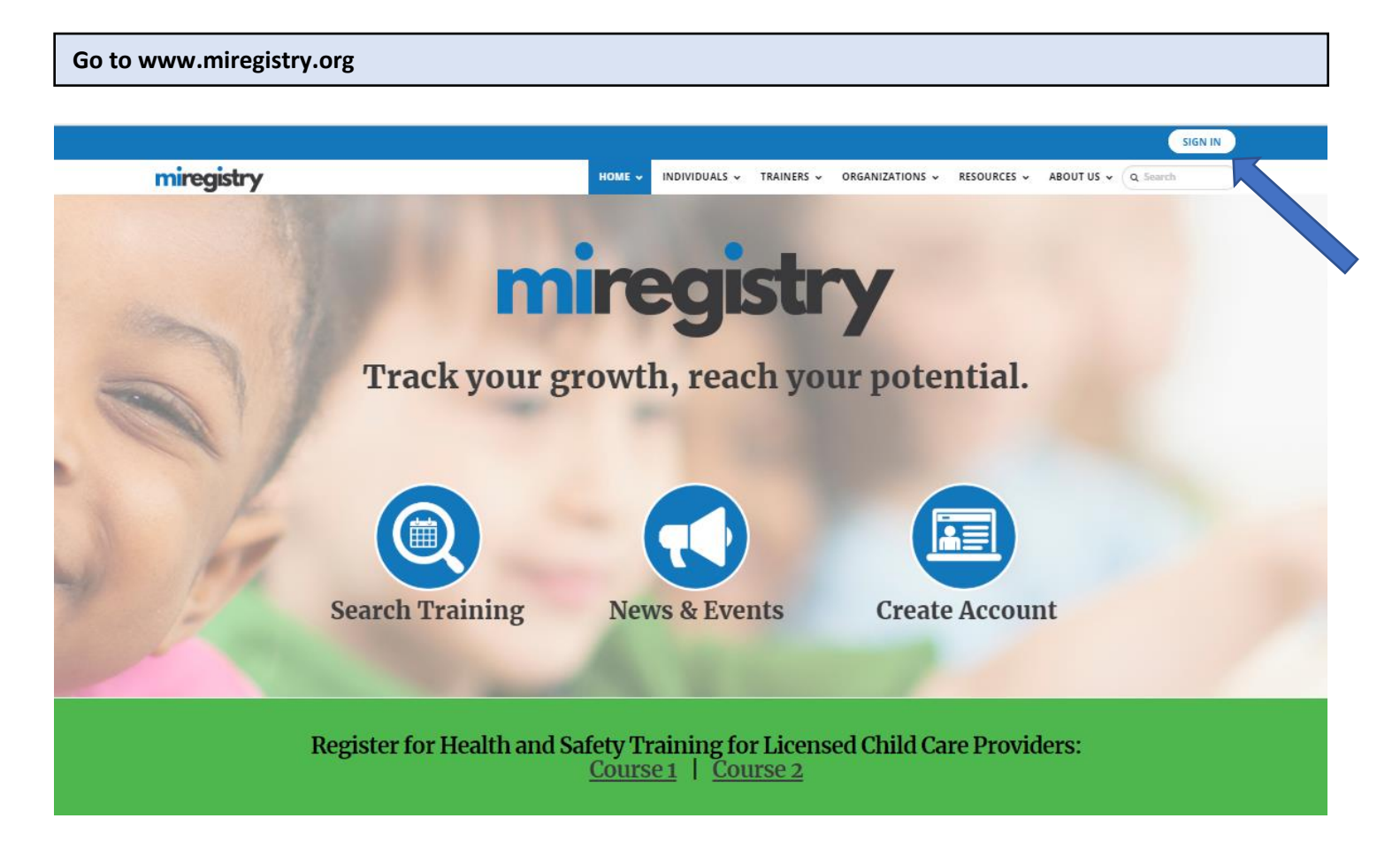

1. Click the **SIGN IN** button.

# miregistry

**Log In**

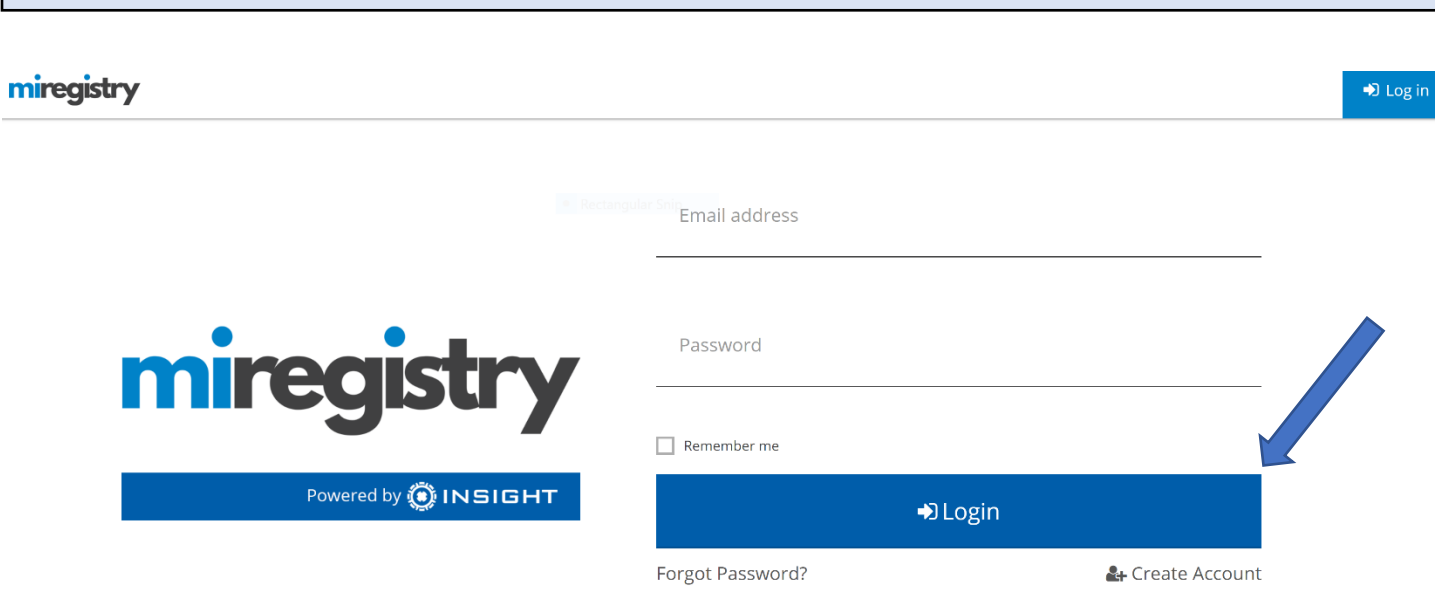

- 1. Enter your email and password.
- 2. Click **LOGIN**.

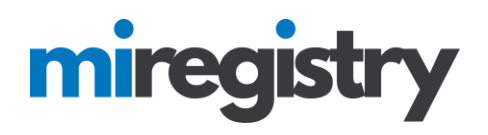

### **Become a Trainer**

### My Individual Profile

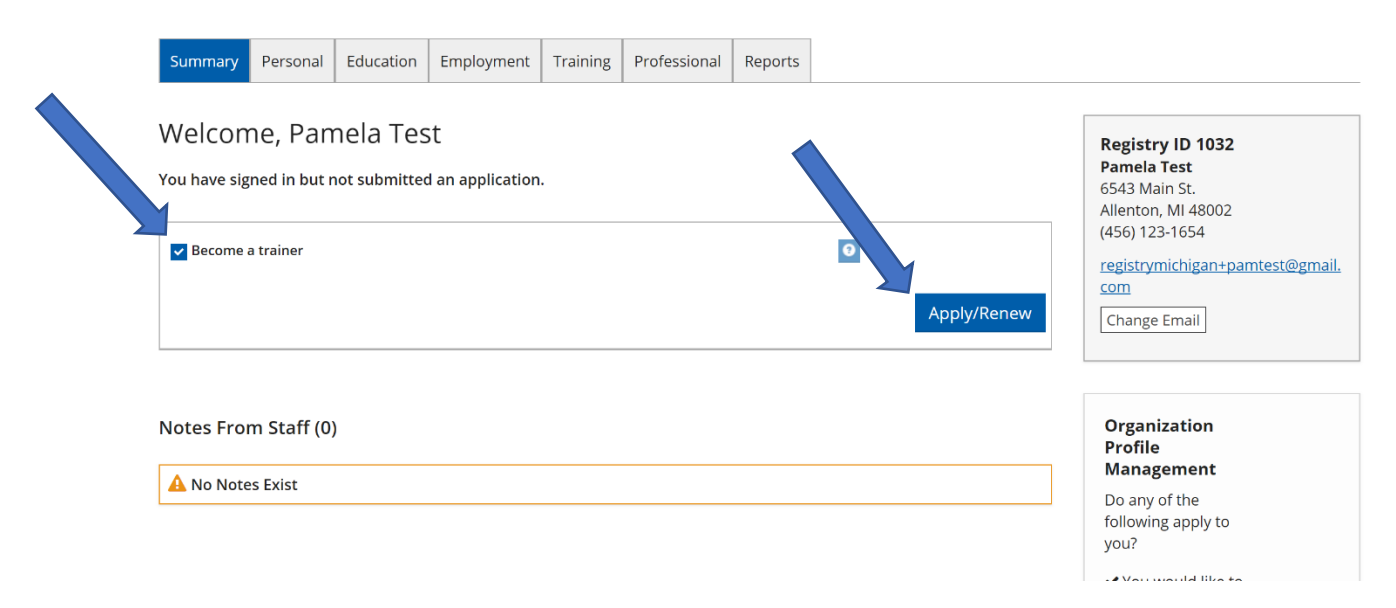

- 1. Check the 'Become a trainer' box.
- 2. Click **APPLY/RENEW**.

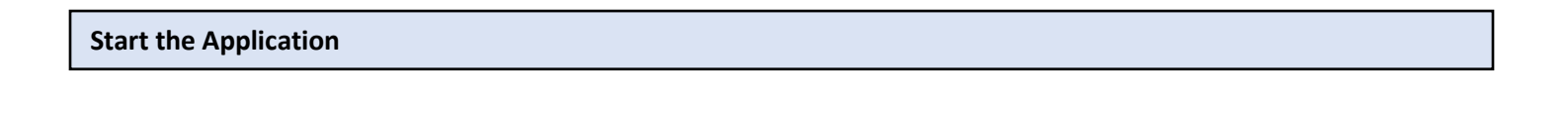

You will provide the information in each of the steps below. Each step will be saved as you go. If you can't complete all steps you may come back and complete it later.

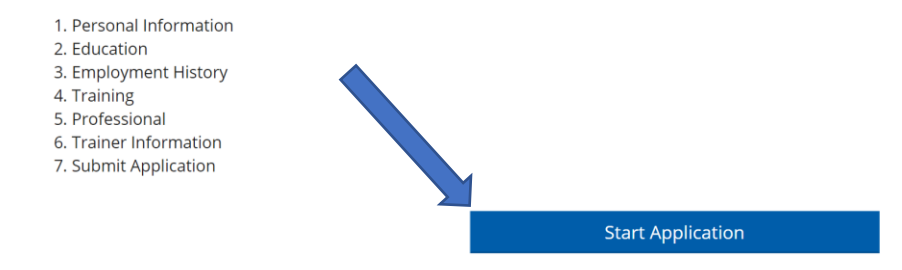

1. Click **START APPLICATION**.

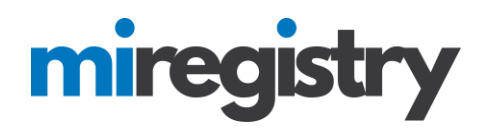

### **Start the Application**

**Personal Information Personal Information** Registry ID 1032 First Name\*  $\ensuremath{\mathsf{Pame}}\xspace$ Middle Name Last Name\* Test  $\Box$  I want to provide my previous last name(s). Email address serves as your login. If you change your email address, a verification<br>email will be sent to the new email address. After you verify your new email<br>address, you will log in using your new email address. Email Address\* registrymichigan+pamtest@gmail.com **Mailing Address**  $\Box$  This is a business address Street Address\* Apt/Suite # 6543 Main St. Zip City\* 48002 Allenton State\* County\*  $\overline{\mathsf{M}}$  $\overline{\mathbf{v}}$ Saint Clair  $\overline{\smash{\checkmark}}$  Same as mailing address Home Address **Street Address** Apt/Suite # 6543 Main St. Zip City Allenton 48002 State County  $\overline{M}$ Saint Clair

1. Verify your name and address.

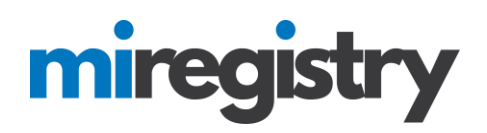

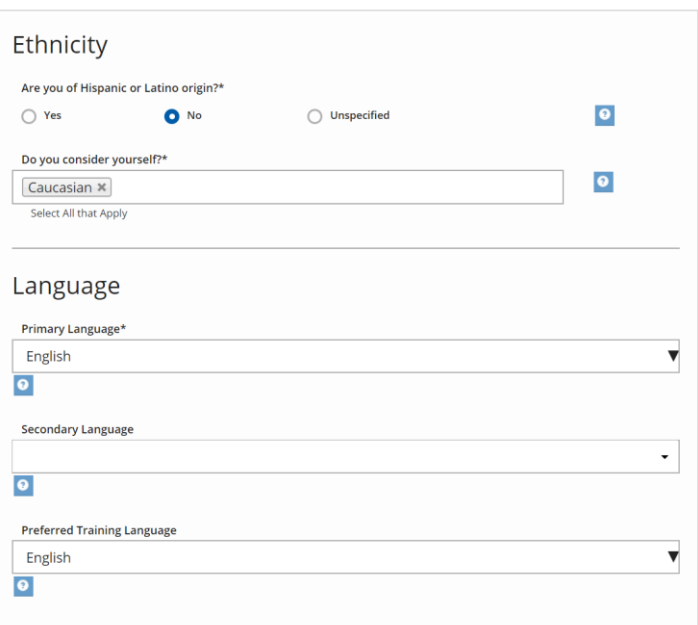

#### Additional Information

Are you an enrolled member of a federally recognized tribe, or a first or second generation<br>descendant of an enrolled member?  $\mathsf{No}$  $\blacktriangledown$ 

#### **Communication Preferences**

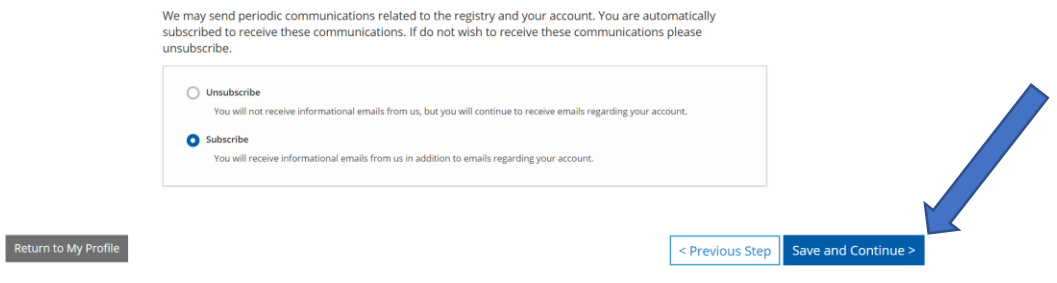

- 1. Select your ethnicity, language and communication preferences.
- 2. Click **SAVE AND CONTINUE**.

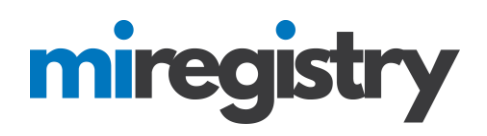

**Education**

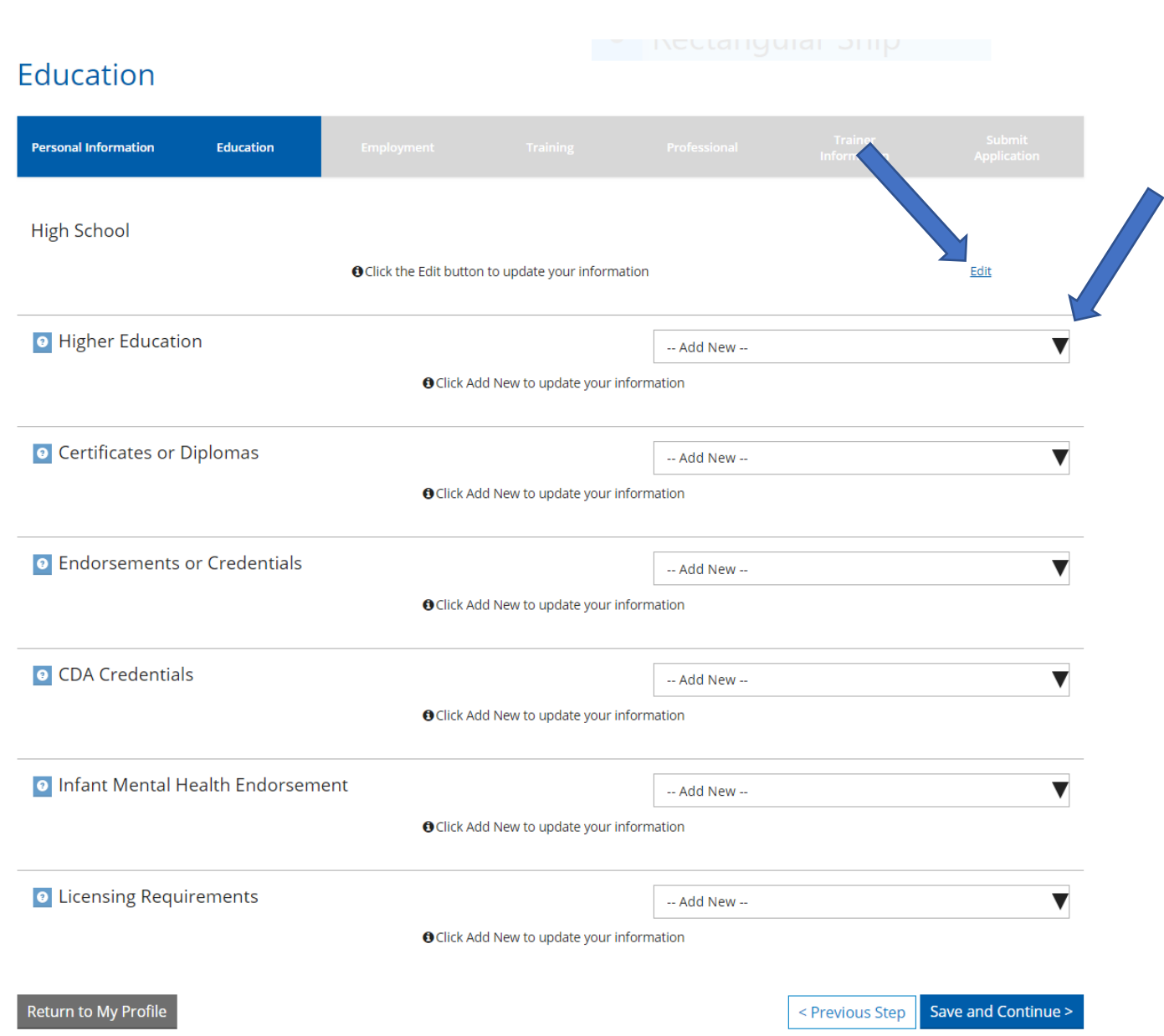

- 1. Enter your High School and Higher Education information.
- 2. Enter any certificate, endorsements, credentials, and/or other items designated on the Education page.
- 3. Click **SAVE AND CONTINUE**.

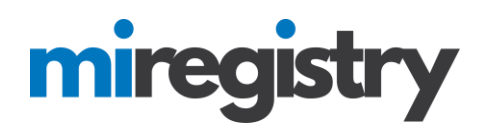

### **Employment History**

# **Employment History**

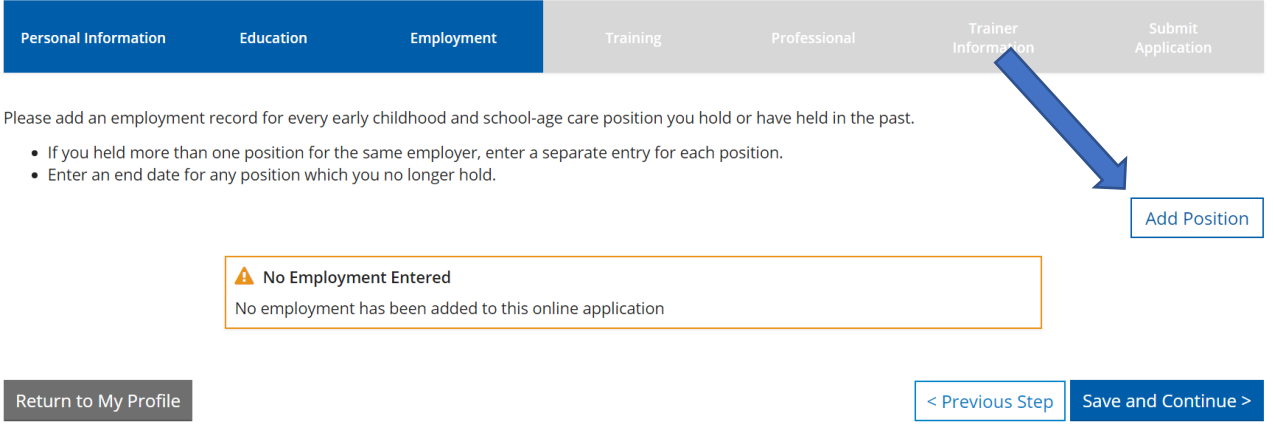

1. To enter employment, click **ADD POSITION**.

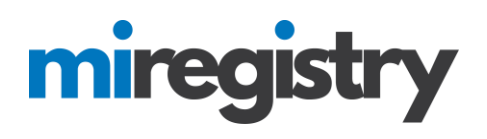

### **Employer Search-Licensed Programs**

### **Select Employer Type**

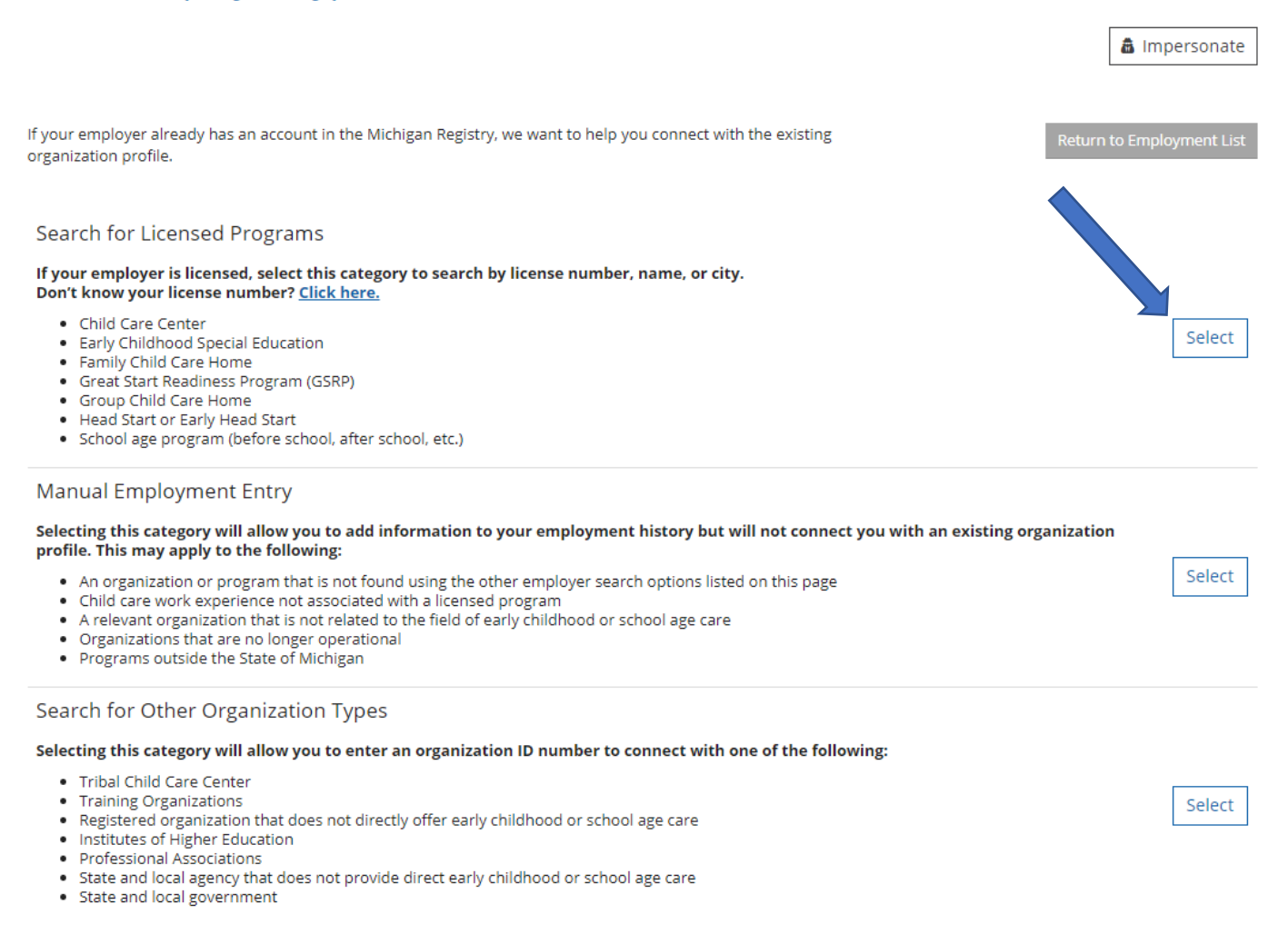

- 1. Select your employer type.
- 2. For employers that are unable to be found using the search feature from Direct Care or Other Organizations, select the 'Manual Employment Entry' option.

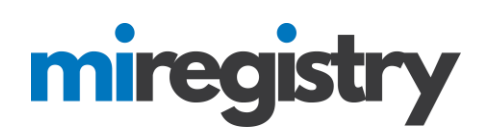

## **Employer Search**

#### Search for: Direct care and education programs

If your past or present employer provides direct care to children up to age twelve and is licensed by the Michigan Department of Licensing and Regulatory Affairs, Bureau of Community and Health Systems, Child Care Licensing Division using the license number to search is the fastest way to find your employer. If your employer is not licensed or you don't know the license number, you can use one or more of the other fields to find your employer.

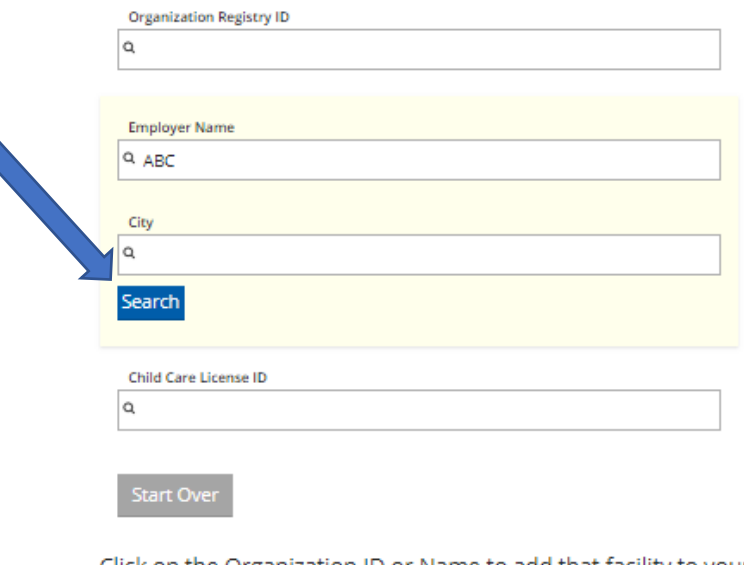

Click on the Organization ID or Name to add that facility to your employment record.

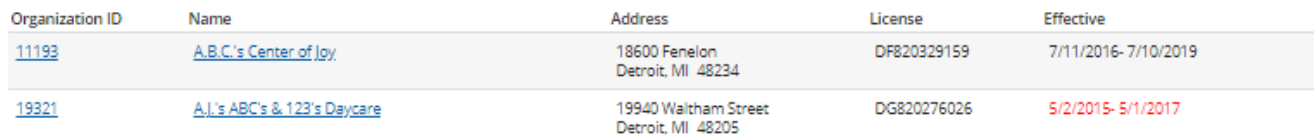

- 1. If you know your Organization ID, you can search by ID. Otherwise, enter any other search criteria and click **SEARCH**.
- 2. Select your organization from the list.

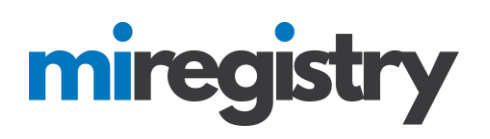

# **Position Details**

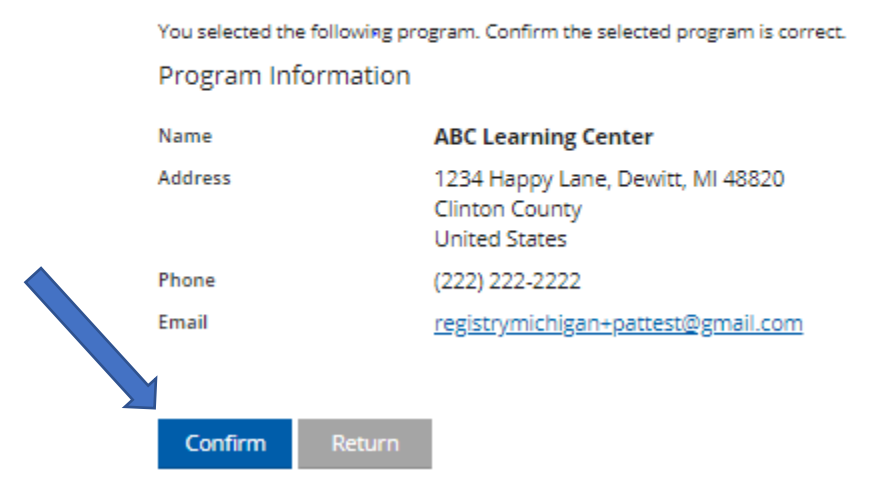

1. Confirm that the organization selected is correct.

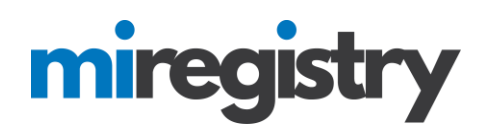

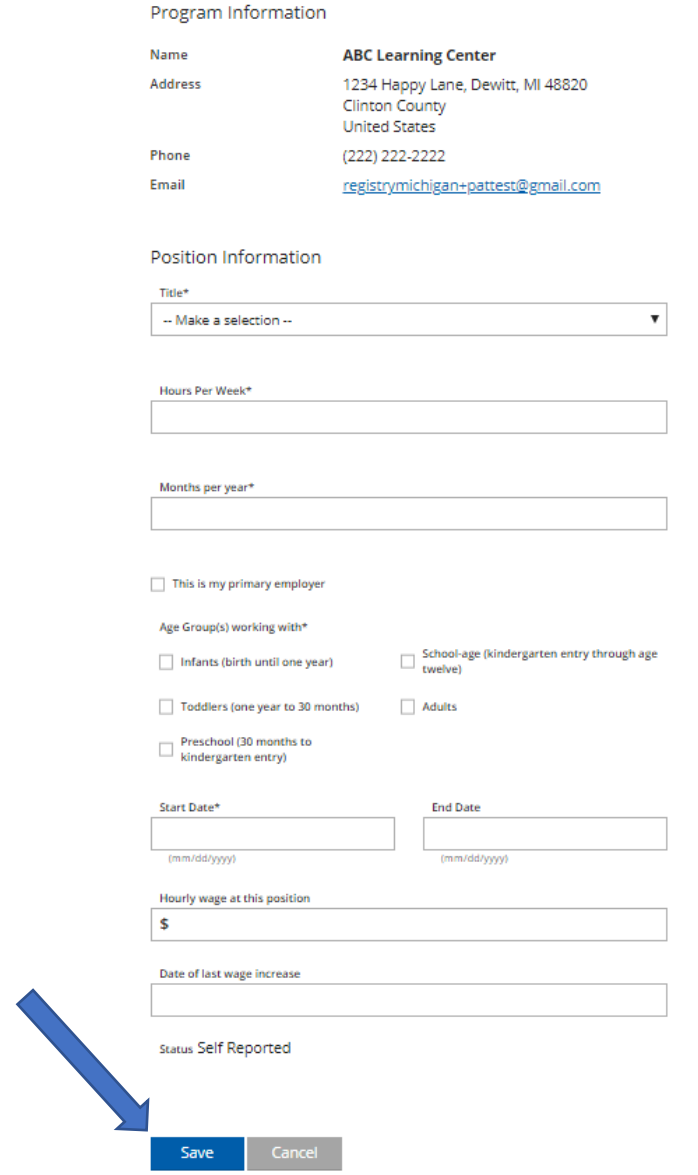

- 1. Enter your position information.
- 2. Click **SAVE**.

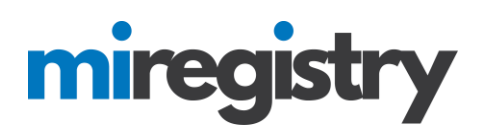

### **Employer Search-Manual Employment Entry**

# Select Employer Type

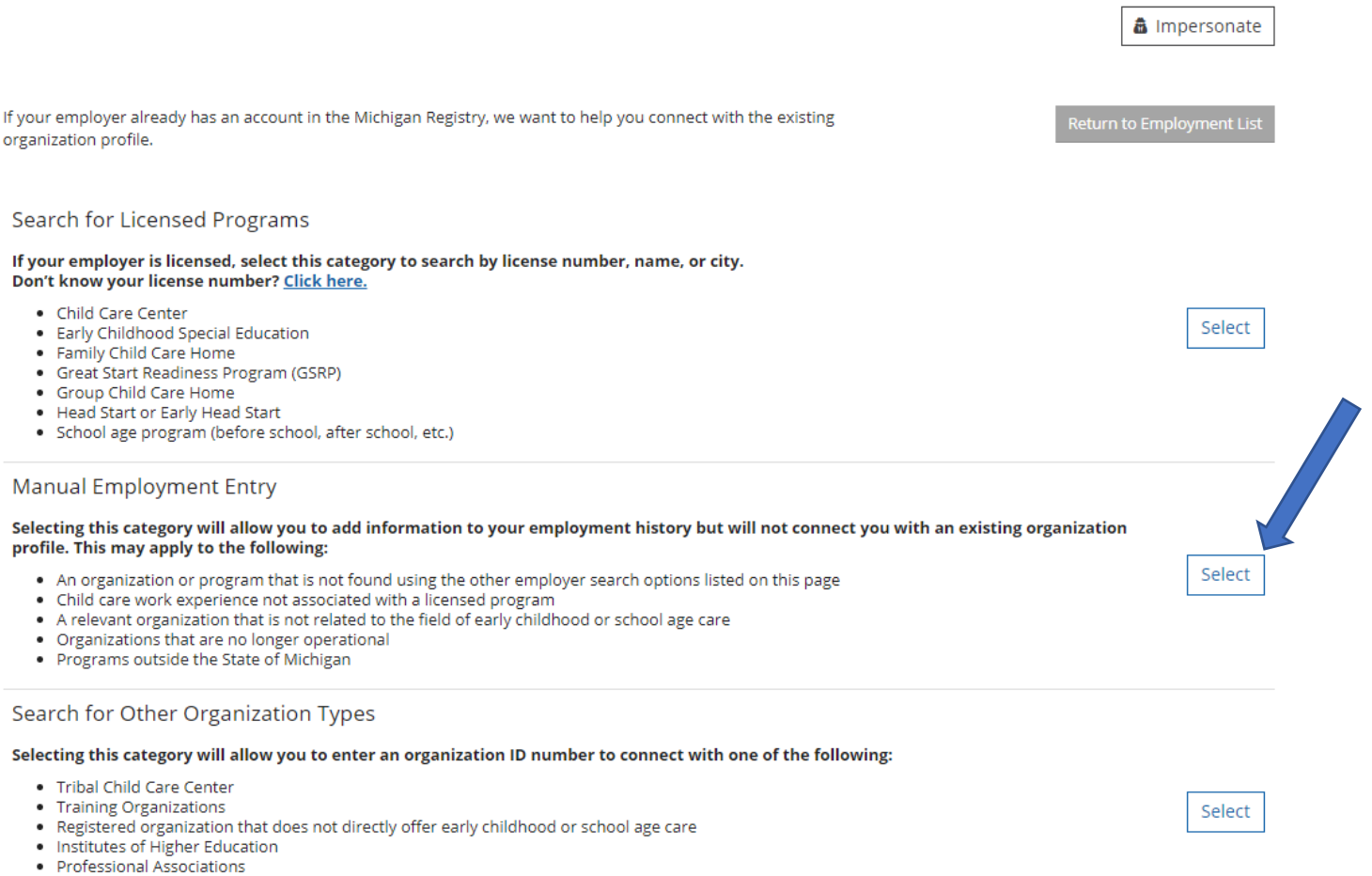

- State and local agency that does not provide direct early childhood or school age care<br>- State and local agency that does not provide direct early childhood or school age care
- 

### 1. Press **SELECT** for manual employment entry.

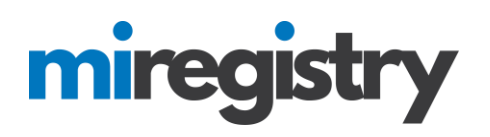

# **Enter Employer Details**

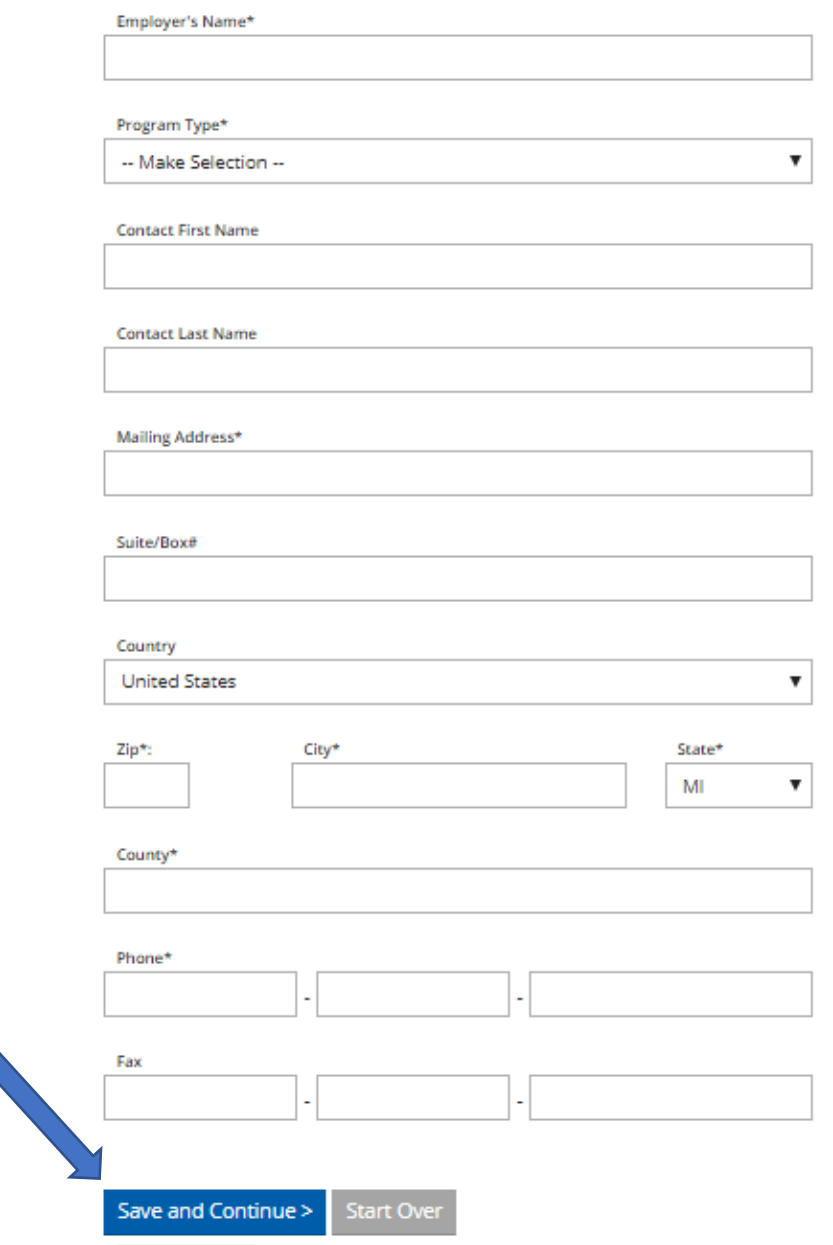

- 1. Fill out the Employer details.
- 2. Click **SAVE AND CONTINUE**.

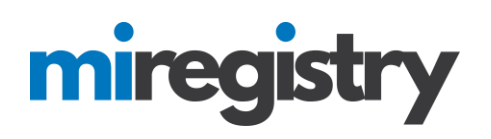

# **Position Details**

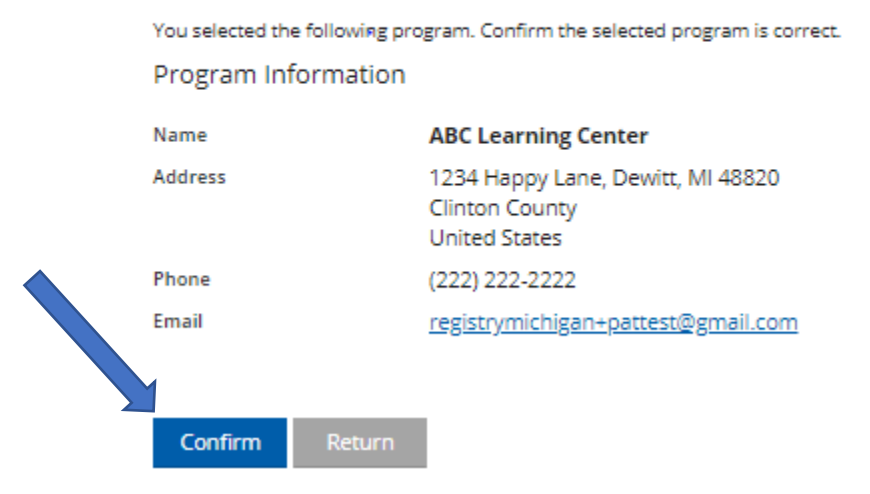

1. Confirm that the organization details are correct.

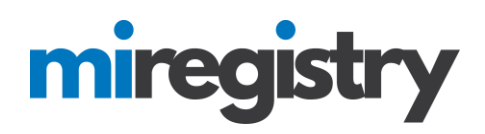

### Program Information

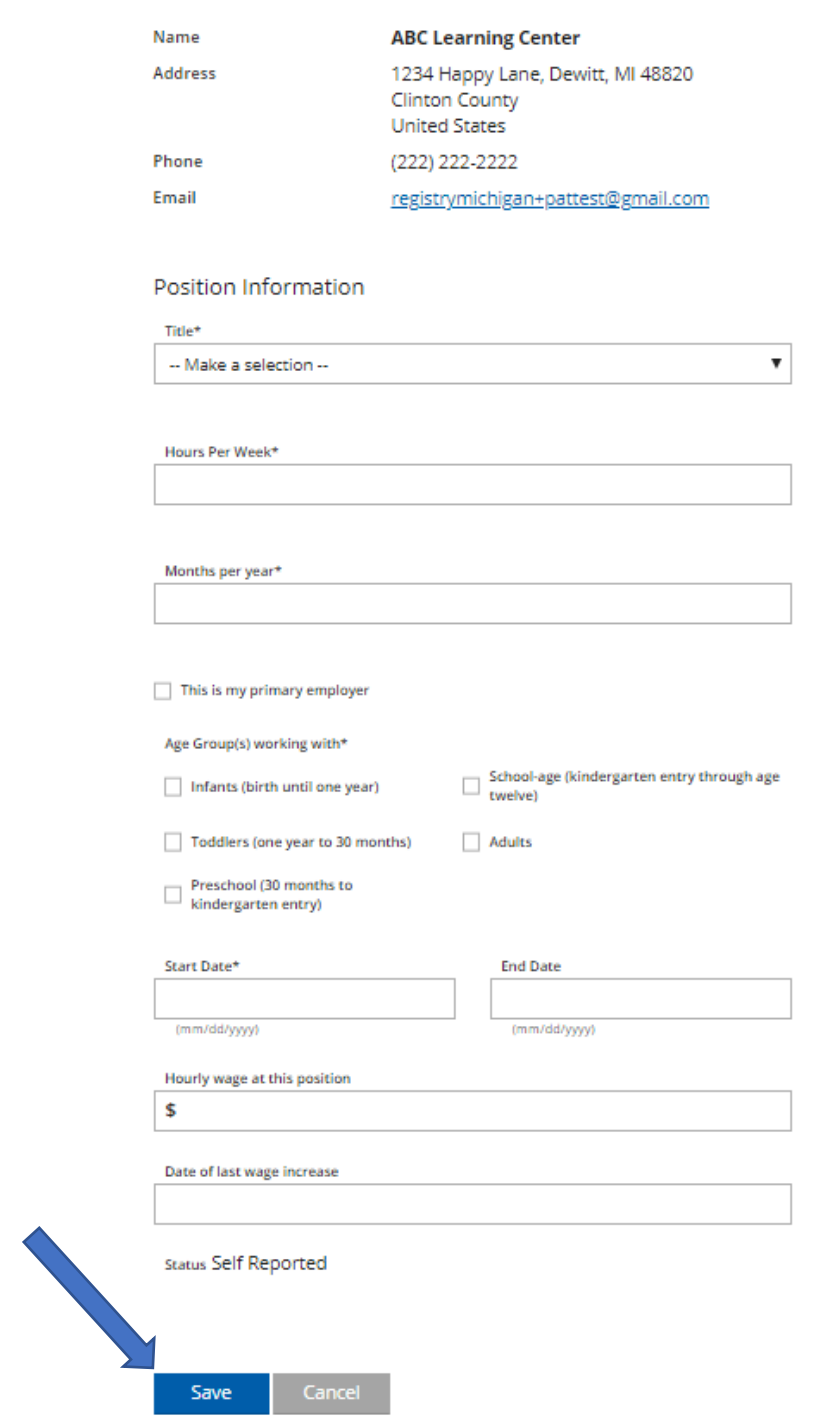

- 1. Enter your position information.
- 2. Click **SAVE**.

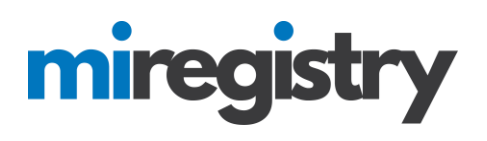

### **Employer Search-Other Organizations Types**

# Select Employer Type

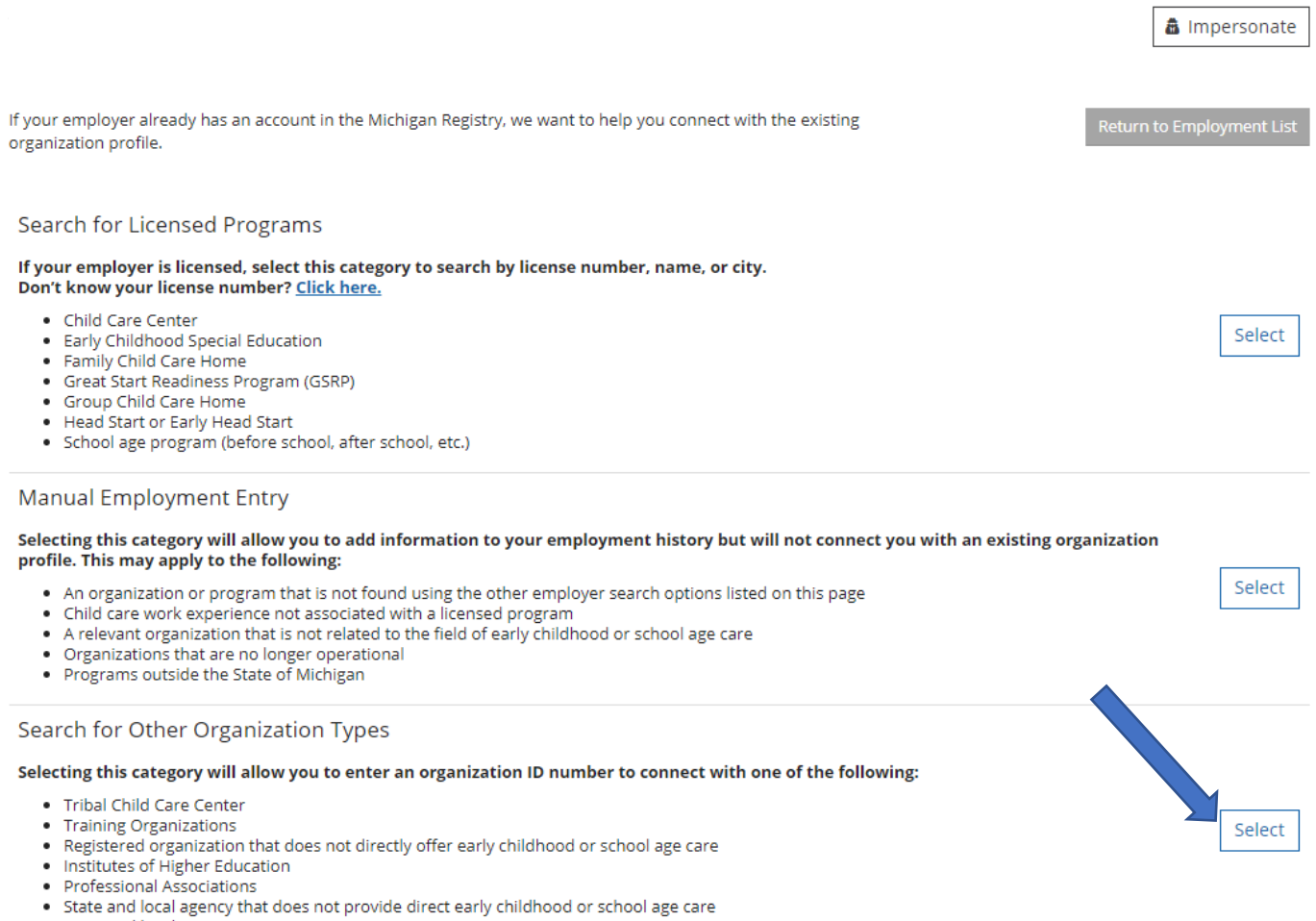

• State and local government

### 1. Press **SELECT** for other organizations listed.

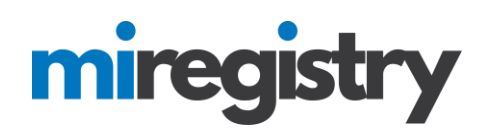

# **Employer Search**

### Search for: Other Organization Types

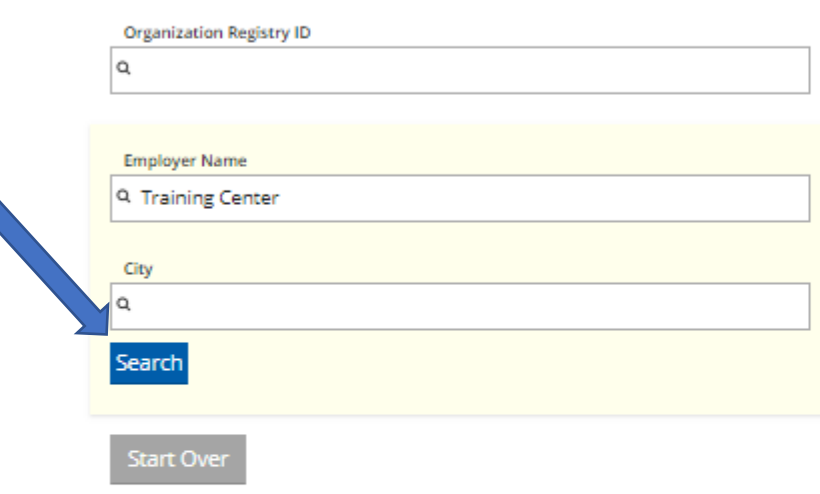

Click on the Organization ID or Name to add that facility to your employment record.

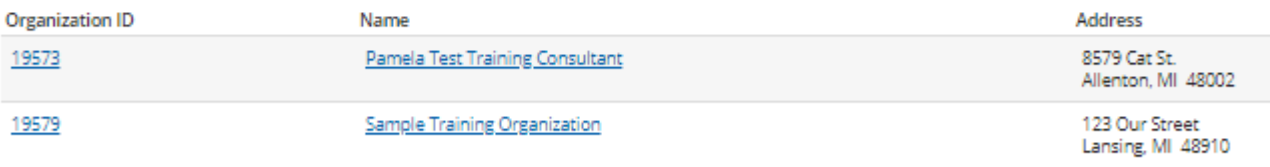

### Can't find your employer?

- . Make sure you spelled the employer's name correctly
- · Search by city only to find all employers in that cit eults.
- · Keep it simple. Fewer words will give you no
- · Still can't find your employer? Start here
- 1. If you know your Organization ID, you can search by ID. Otherwise, enter any other search criteria and click **SEARCH**.
- 2. Select your organization from the list.
- 3. If your organization is not listed below, click **START HERE**.

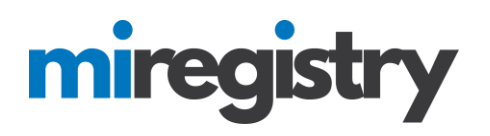

# **Enter Employer Details**

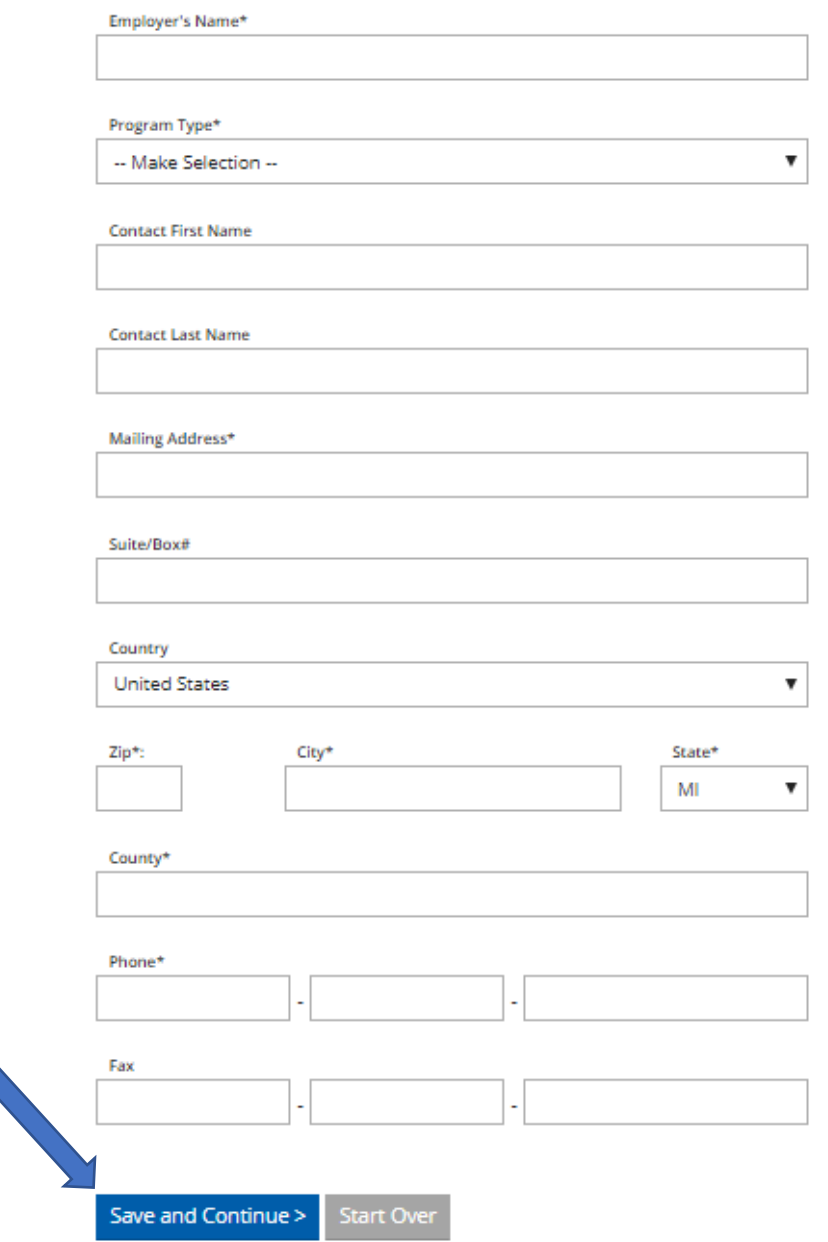

- 1. Please note that if your employer was found in the search, you will skip this step.
- 2. Fill out the Employer details.
- 3. Click **SAVE AND CONTINUE**.

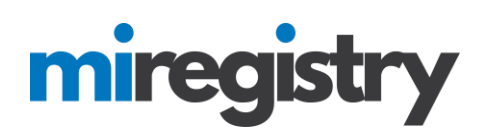

# **Position Details**

You selected the following program. Confirm the selected program is correct.

### Program Information

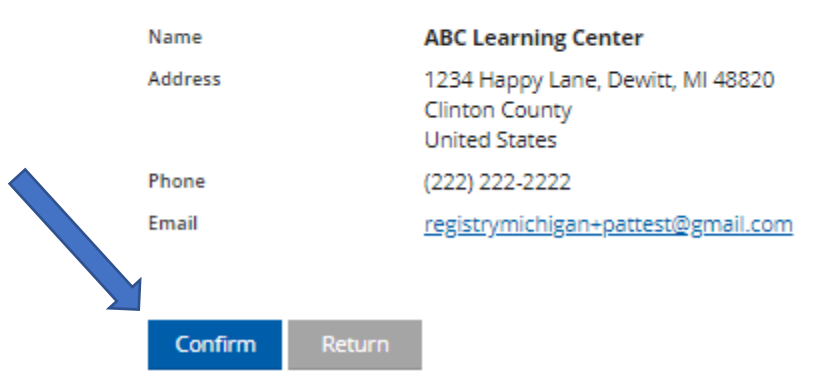

1. Confirm that the organization details are correct.

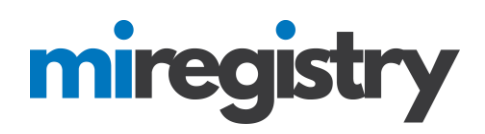

#### Program Information

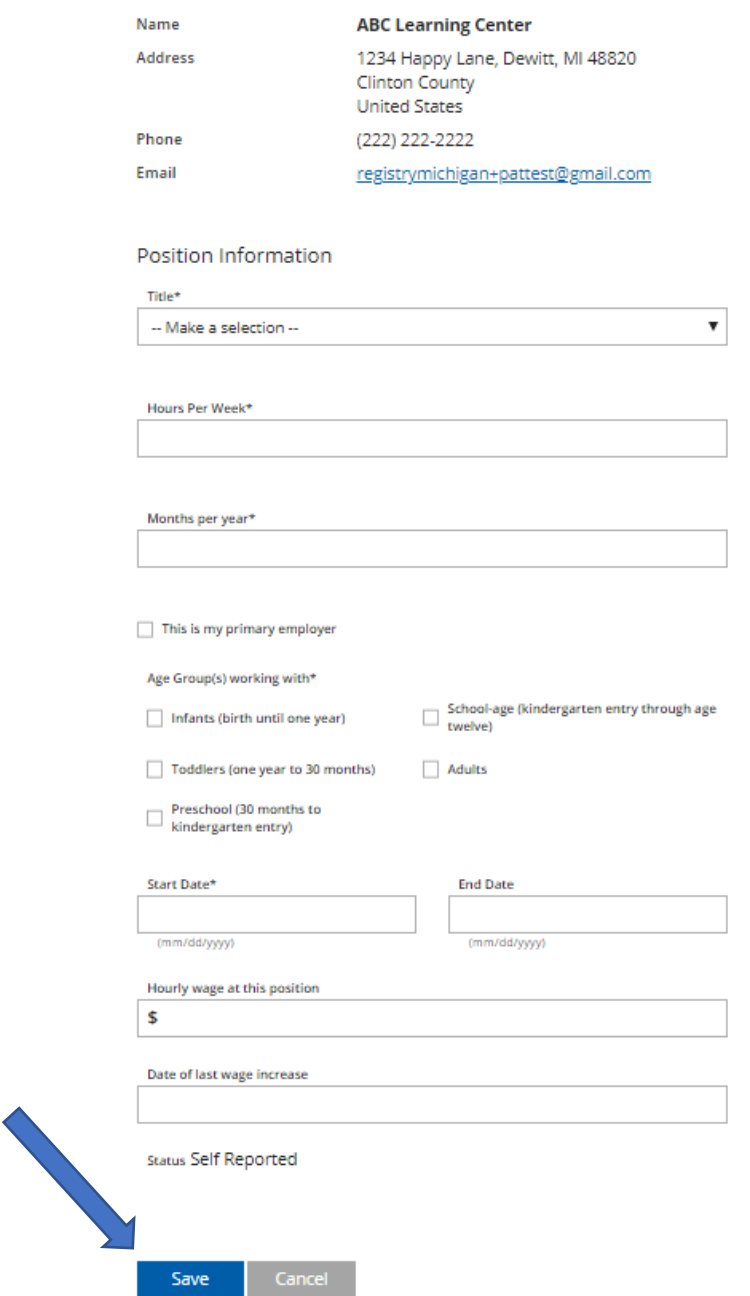

- 1. Enter your position information.
- 2. Click **SAVE**.

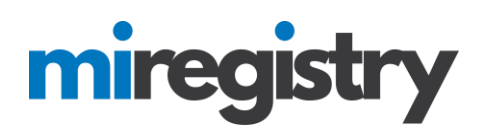

### **Employer Search-Return to Employment List**

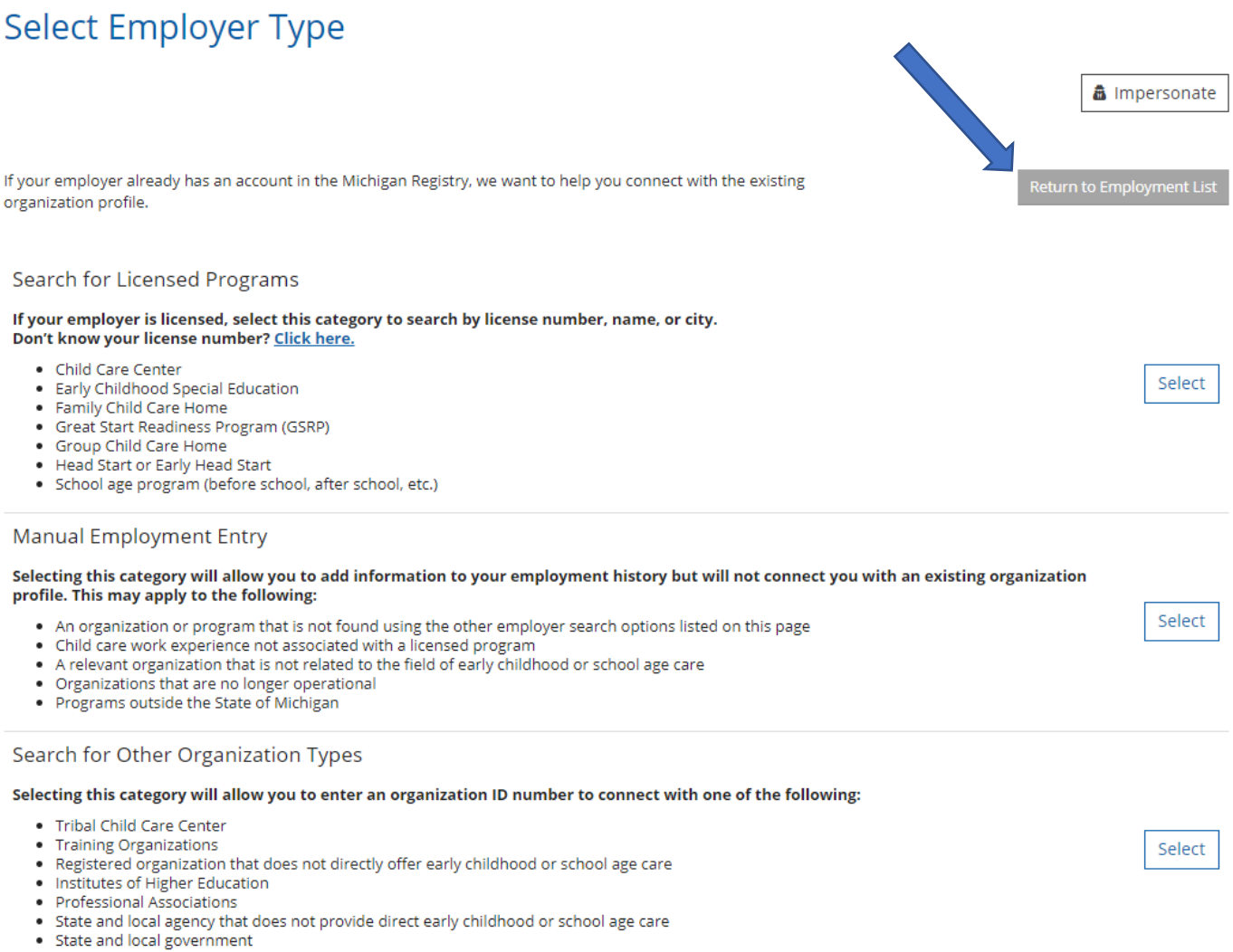

### 1. After the employment history is entered, select **RETURN TO EMPLOYMENT LIST**.

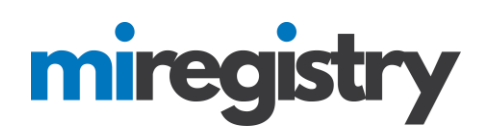

## **Employment History**

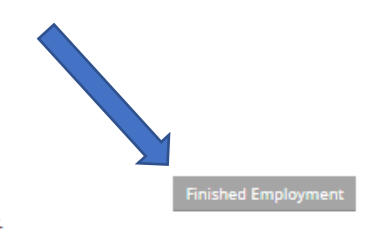

Please add an employment record for every early childhood and school-age care position you hold or have held in the past.

. If you held more than one position for the same employer, enter a separate entry for each position.

. Enter an end date for any position which you no longer hold.

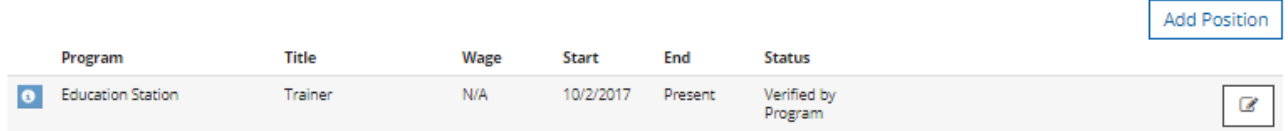

1. Click **FINISHED EMPLOYMENT** to continue your application.

### **Employment History**

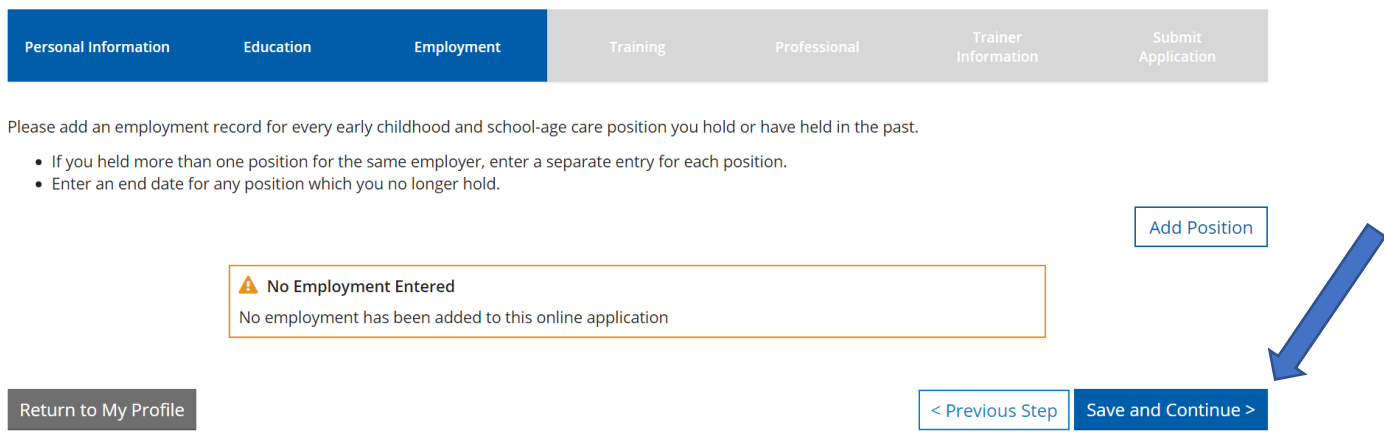

1. Click **SAVE AND CONTINUE**.

# miregistry

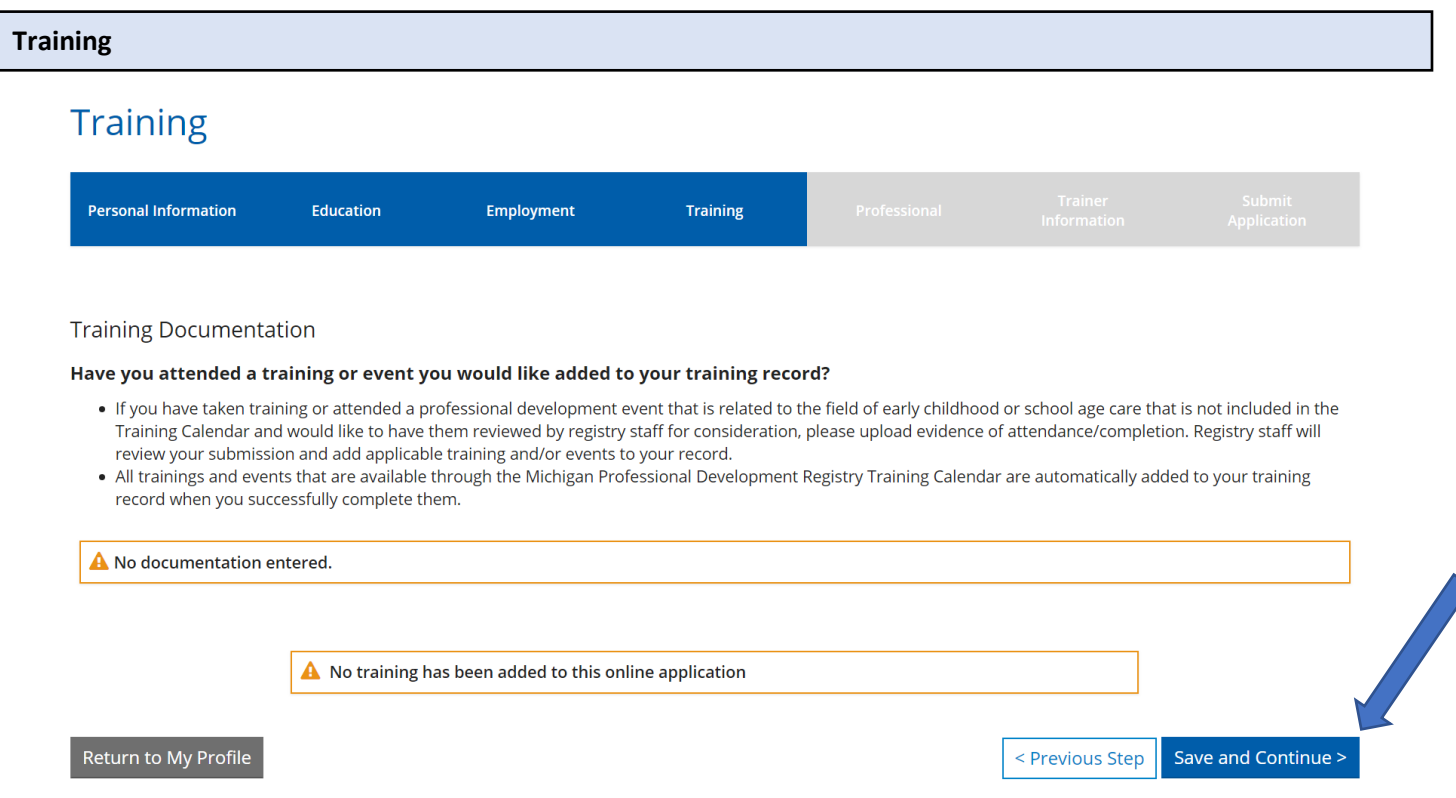

- 1. Trainings that you have received with be listed on this page.
- 2. Please note that you cannot enter information on this page, you can send any training certificates that you need entered on this page to [support@miregistry.org.](mailto:support@miregistry.org)
- 3. Click **SAVE AND CONTINUE**.

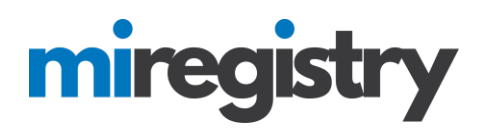

### **Professional**

### More Information

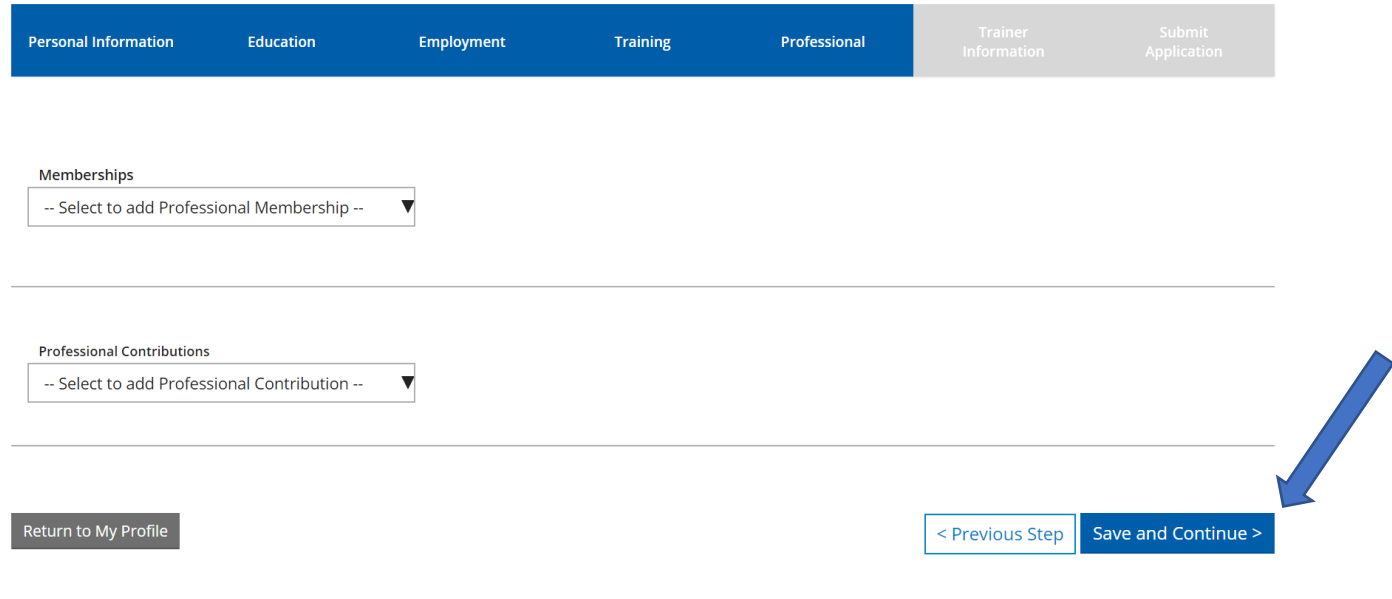

- 1. Add any memberships or professional contributions.
- 2. Click **SAVE AND CONTINUE**.

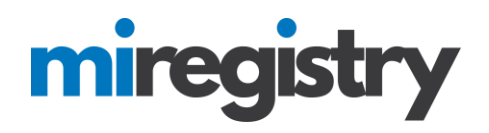

### **Trainer Information**

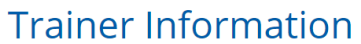

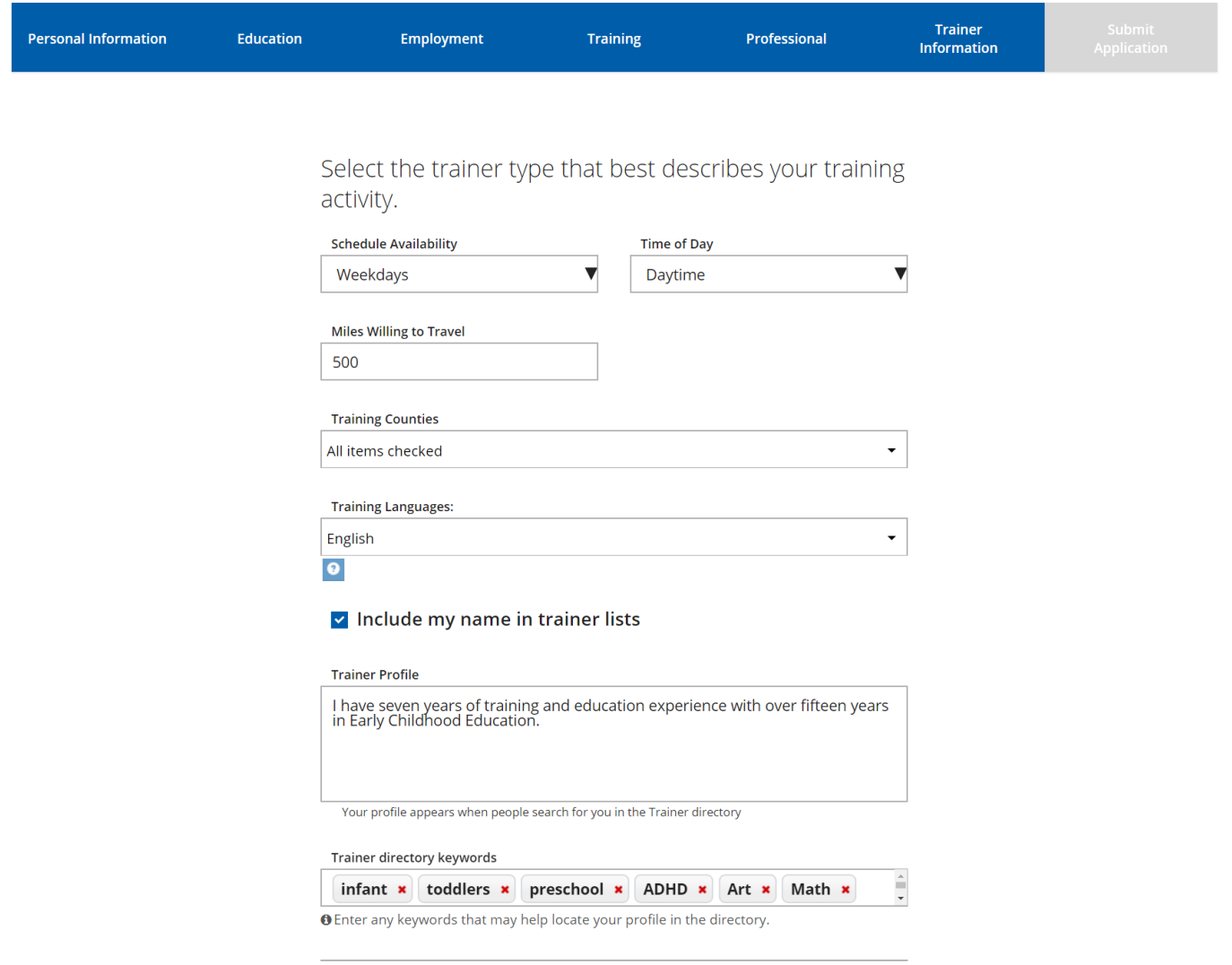

- 1. Enter your trainer information in the fields.
- 2. Please note that checking 'Include my name in trainer lists' will allow for Resource Centers to search your name to schedule training events.

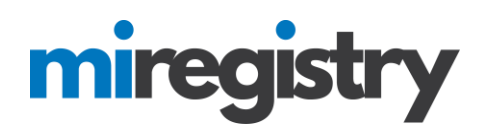

### Age Group Expertise\*

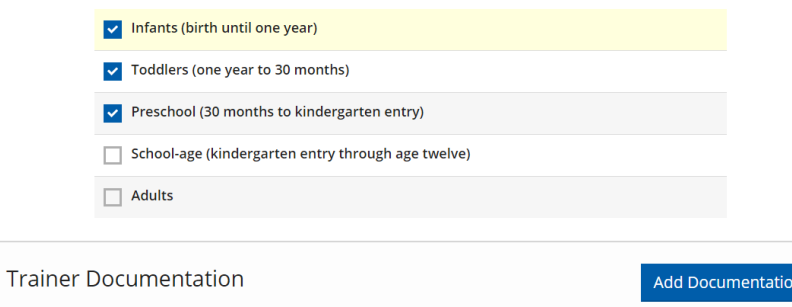

### Core Competency Area(s) \*

A No documentation entered.

Select core competencies for which you have training experience.

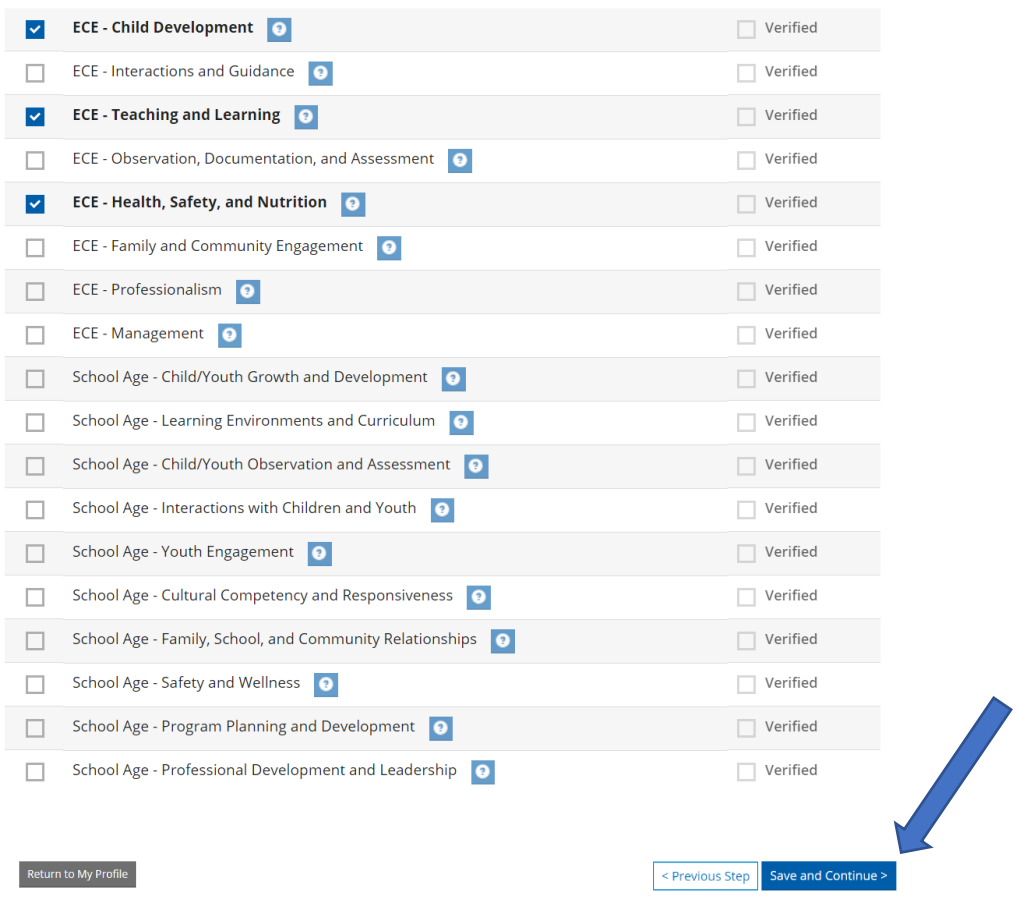

1. Enter age group expertise and core competency areas and click **SAVE AND CONTINUE**.

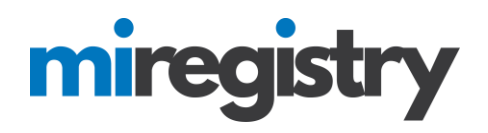

### **Submit Application**

**Submiot**

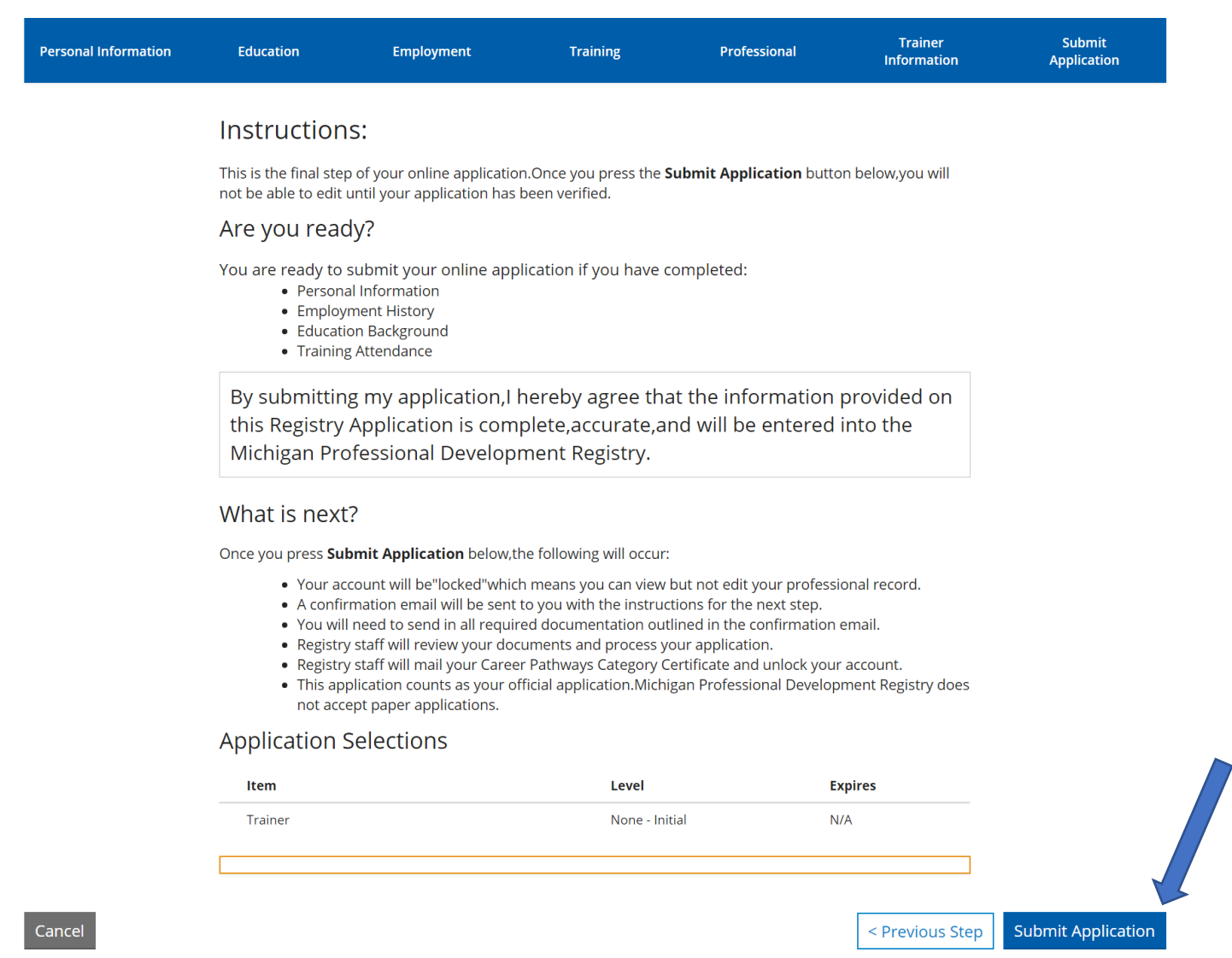

1. Once your application is complete, select **SUBMIT APPLICATION**.

 $\overline{\phantom{a}}$ 

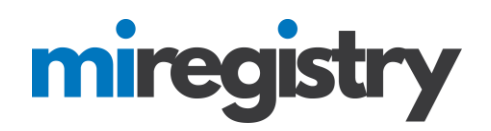

## **Submit Application**

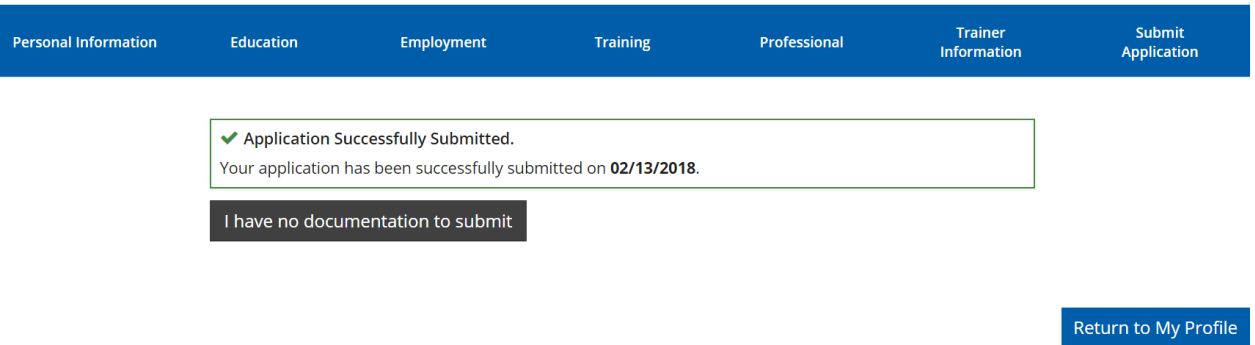

- 1. Success! Your trainer application is submitted.
- 2. You will receive a confirmation email from MiRegistry with next steps. This includes sending in the following information:
	- **Field Experience and Training List, including:**
		- **EXECT** List of workshops, trainings, and classes you've **presented** on in the last 5 years making sure to include title, date **and hours** of the training.
		- **EXECUTE:** List of relevant field experience.
		- **Email items to: support@miregistry.org**
	- **Your official university, college, or vocational school transcripts.**

Official transcripts must be mailed directly or sent as an e-transcript or encrypted PDF to the Michigan Registry directly from the school that issued them. Unofficial and opened student copies will not be accepted.

- Mail items to: Michigan Registry 2908 Marketplace Dr., Suite 103 Fitchburg, WI 53719
- **Email items to: support@miregistry.org**
- 3. Please note that your profile will be locked from editing until it is approved.